# **Sisukord**

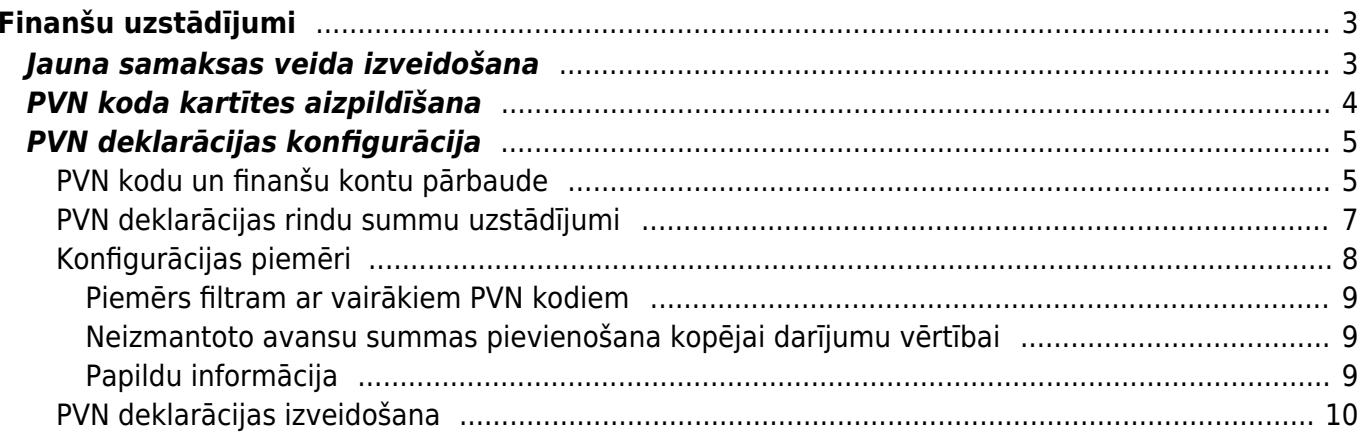

# <span id="page-2-0"></span>**Finanšu uzstādījumi**

Šajā sadaļā aprakstīti "Directo" finanšu uzstādījumi.

### $\pmb{\times}$

# <span id="page-2-1"></span>**Jauna samaksas veida izveidošana**

Samaksas veidi "Directo" tiek norādīti ienākošajos maksājumos, maksājuma uzdevumos, maksājumos avansa norēķinu personām un algu maksājumos. Samaksas veids nosaka, ar kādu grāmatvedības kontu veikti norēķini.

Tas var būt finanšu konts, kas atspoguļo uzņēmuma bankas kontu maksājuma veidam BANKA, vai tas var būt kāds cits finanšu konts, kas tiks izmantots rēķinu noslēgšanai, piemēram, ieskaita konts samaksas veidam IESKAITS vai debitoru parādu norakstīšanas gadījumā - izdevumu konts. Ja uzņēmumam ir vairāki konti (vai konti dažādās valūtās) vai konti vairākās bankās, tad katram no tiem, kas tiks izmantots Directo maksājumu dokumentos, ir jāizveido savs samaksas veids.

Lai izveidotu jaunu samaksas veidu, jāatver finanšu uzstādījumi un to kreisajā pusē jāatrod saraksts Samaksas veidi. Pēc tā atvēršanas jānospiež poga Pievienot jaunu.

Finanšu uzstādījumi > Samaksas veid

Atjaunot **□** Tukšs lauks ■

Saglabāt izskatu

inot jauni

Finanšu uzstādījumi Apmaksas nosacījumi Avansa nor. maršruti ATVĒRT Kods Bankas KOMENTÄRS  $k$ nns  $\sim$ 

 $\checkmark$ 

 $\rightarrow$ 

Samaksas veida kartītē jāaizpilda vismaz trīs laucini:

Directo iestatījumi

Sistēmas uzstādījumi

Galvenie uzstādījumi

All

- Kods (īsais apzīmējums, bez speciālajiem simboliem)
- Komentārs (samaksas veida apraksts, lai ir skaidrs tā izmantošanas mērķis)

Atrast iestatījumu...

<span id="page-2-2"></span>Konts (finanšu konts, kas tiks izmantots grāmatojumos - ienākošā maksājuma debets un izejošā maksājuma kredīts).

 $\pmb{\times}$ 

 $\Omega$ 

Uzstādījumi

PÄRLÜKOT

# **PVN koda kartītes aizpildīšana**

Realizācija 21%

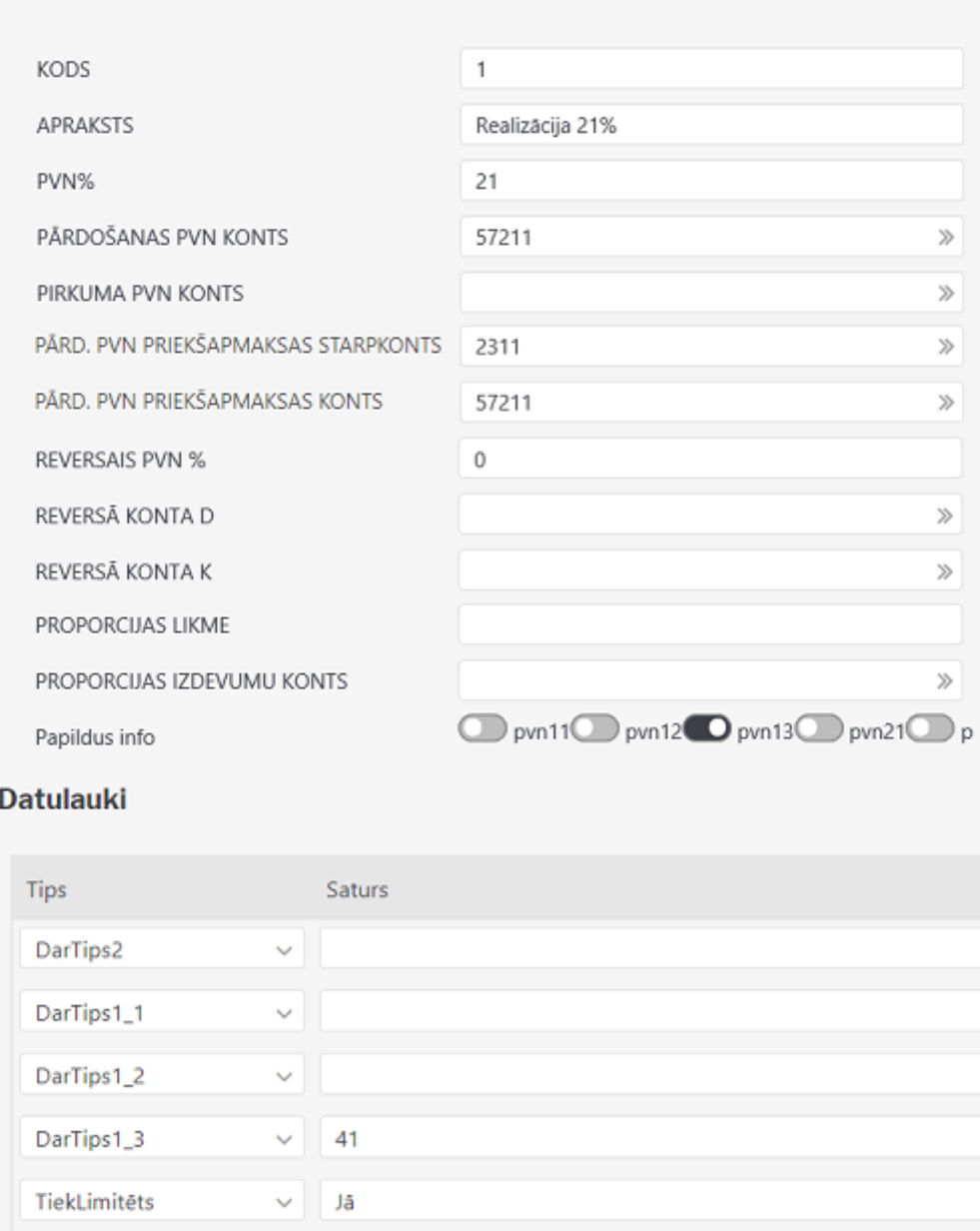

- **Kods** kartītes numurs. Veidojot jaunu PVN koda kartīti, sistēma pēc kartītes saglabāšanas piešķirs tai nākamo brīvo numuru.
- **Apraksts** PVN koda nosaukums, kurš apraksta, kādai PVN likmei šis kods atbilst. **Ja** Jānem vērā, ka iegādes un realizācijas dokumentos jāizmanto atšķirīgi PVN kodi (pat ja PVN procentu likme ir vienāda).
- **PVN %** jānorāda PVN procentu likme. PVN kodiem, kuri tiek veidoti reversajiem PVN, šajā laukā jāieraksta 0
- **Pārdošanas PVN konts** jāaizpilda realizācijas PVN kodiem
- <span id="page-3-0"></span>**Pirkuma PVN konts** - jāaizpilda iepirkumu PVN kodiem
- **Pārd. PVN priekšapmaksas starpkonts** atsevišķs konts avansu PVN atsekošanai

Kad dokumentā Ienākošie maksājumi tiek reģistrēts no klienta saņemtais avanss un pie avansa tiek norādīts PVN kods, tad PVN koda kartītē norādītais **Pārd. PVN priekšapmaksas starpkonts** ir ienākošā maksājuma grāmatojuma debetā. Savukārt, kad realizācijas rēķinam tiek piesaistīts avanss, pie kura bija norādīts PVN kods, tad PVN koda kartītē norādītais **Pārd. PVN priekšapmaksas starpkonts** ir rēķina grāmatojuma kredītā.

- **Pārd. PVN priekšapmaksas PVN konts** var būt tas pats, kas pārdošanas PVN konts (tiks izmantots saņemtajos maksājumos)
- **Pirkuma priekšapmaksas PVN starpkonts** atsevišķs konts iegādes avansu PVN atsekošanai
- **Pirkuma priekšapmaksas PVN konts** var būt tas pats, kas pirkuma PVN konts (tiks izmantots maksājuma uzdevumos)
- **Reversais PVN %** reversā PVN likme (nedrīkst vienam un tam pašam kodam aizpildīt gan PVN %, gan reversā PVN %)
- **Reversā PVN D** reversā PVN debeta konts (rēķinā)
- **Reversā PVN K** reversā PVN kredīta konts (rēķinā)
- **Proporcijas likme** norāda procentos, piemēram, reprezentācijai 40, auto 50
- **Proporcijas izdevumu konts** norāda atsevišķu izdevumu kontu atlikušajai PVN proporcijas daļai, vai atstāj tukšu, tad atlikusī proporcijas daļa tiks pievienota tai pašā izdevumu kontā, kāds ir pirkuma rēķinā vai avansu norēķinā
- **Papildus info** PVN deklarācijas pielikums, kurā jāatspoguļo darījumi ar šo PVN kodu (1.1 iekšzemes pirkumiem, 1.2 iepirkumiem no ES, 1.3 realizācijai iekšzemē vai 2 realizācijai uz ES, precīzāk skat. [noteikumos](http://likumi.lv/ta/id/254279-noteikumi-par-pievienotas-vertibas-nodokla-deklaracijam) - var atzīmēt tikai vienu variantu!)
- **DarTips 1\_1** jānorāda darījuma veids tad, ja pie papildus info ir izvēlēts 1.1
- **DarTips 1\_2** jānorāda darījuma veids tad, ja pie papildus info ir izvēlēts 1.2
- **DarTips 1\_3** jānorāda darījuma veids tad, ja pie papildus info ir izvēlēts 1.3
- **TiekLimitēts** jānorāda Nē, ja pielikumā ir jāatšifrē visi darījumi ar šo kodu

# <span id="page-4-0"></span>**PVN deklarācijas konfigurācija**

## <span id="page-4-1"></span>**PVN kodu un finanšu kontu pārbaude**

Pirms veidot PVN deklarācijas konfigurācijas dokumentu, ir nepieciešams pārbaudīt PVN kodu lietojamību un uzstādījumus.

Vieglākais ceļš kā atrast, kādi PVN kodi ir lietošanā dokumentos - izmantot atskaites Klientu statistika un Piegādātāju statistika. Šajās atskaitēs ir jānorāda garāks periods (piemēram, gads) un jāizvēlas opcija Dalīt uz PVN. Šādi būs redzams, kādi PVN kodi ir lietošanā pārdošanas rēķinos un kādi pirkuma rēķinos. Šie kodi nedrīkst savā starpā pārklāties (izņemot tos, kas nav jāattēlo PVN deklarācijā).

### [Piemēram, ja klientu statistikā ir redzama šāda situācija:](https://wiki.directo.ee/_media/lv/klientu_stat1.png)

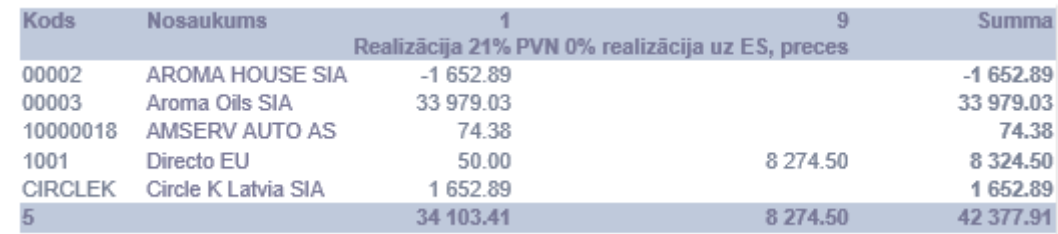

#### [un piegādātāju statistikā šāda:](https://wiki.directo.ee/_media/lv/pieg_stat1.png)

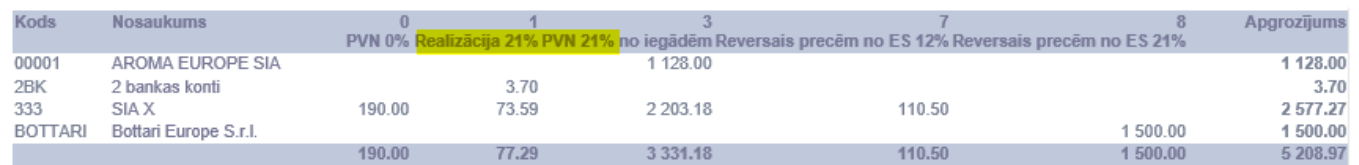

tad PVN kods 1 tiek izmantots kļūdaini.

 Visbiežāk realizācijas PVN kodi nonāk pirkuma rēķinos tad, ja piegādātāju kartītēs nav norādīts atbilstošs PVN kods. Tādā gadījumā ir jāveic korekcijas piegādātāju kartītēs un ienākošajos rēķinos.

Kad ir nosakidrots, kuri PVN kodi ir izmantoti un kādam dokumentu veidam kurš kods atbilst, jādodas uz Finanšu uzstādījumiem, jāatver PVN kodu saraksts un jāpārbauda šo PVN kodu kartītes, īpašu uzmanību pievēršot laukam Papildus info un datulaukiem, kur jāizvēlas atbilstošs PVN pielikums un darījuma veida apzīmējums. Vairāk info par [PVN koda kartītes aizpildīšanu](#page-2-2).

Piemērs PVN kodu sarakstam:

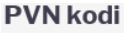

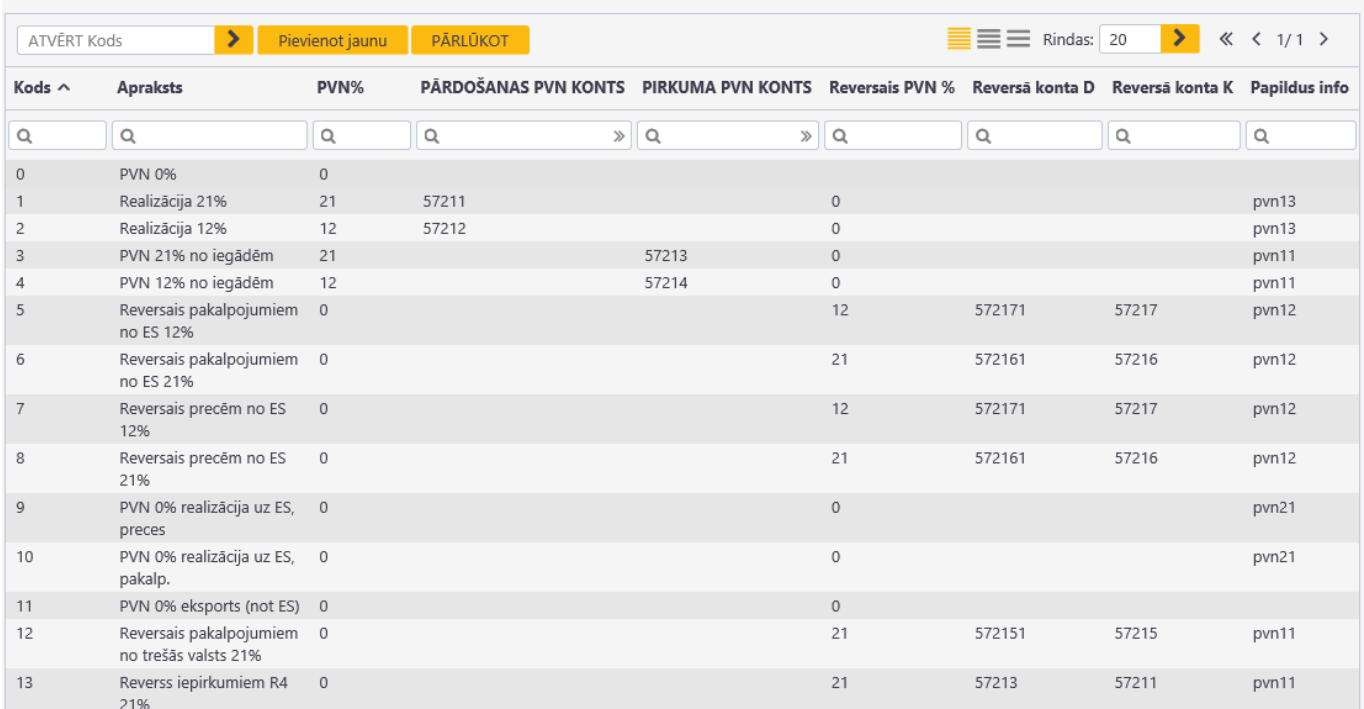

Piemērā izmantoti sekojoši konti:

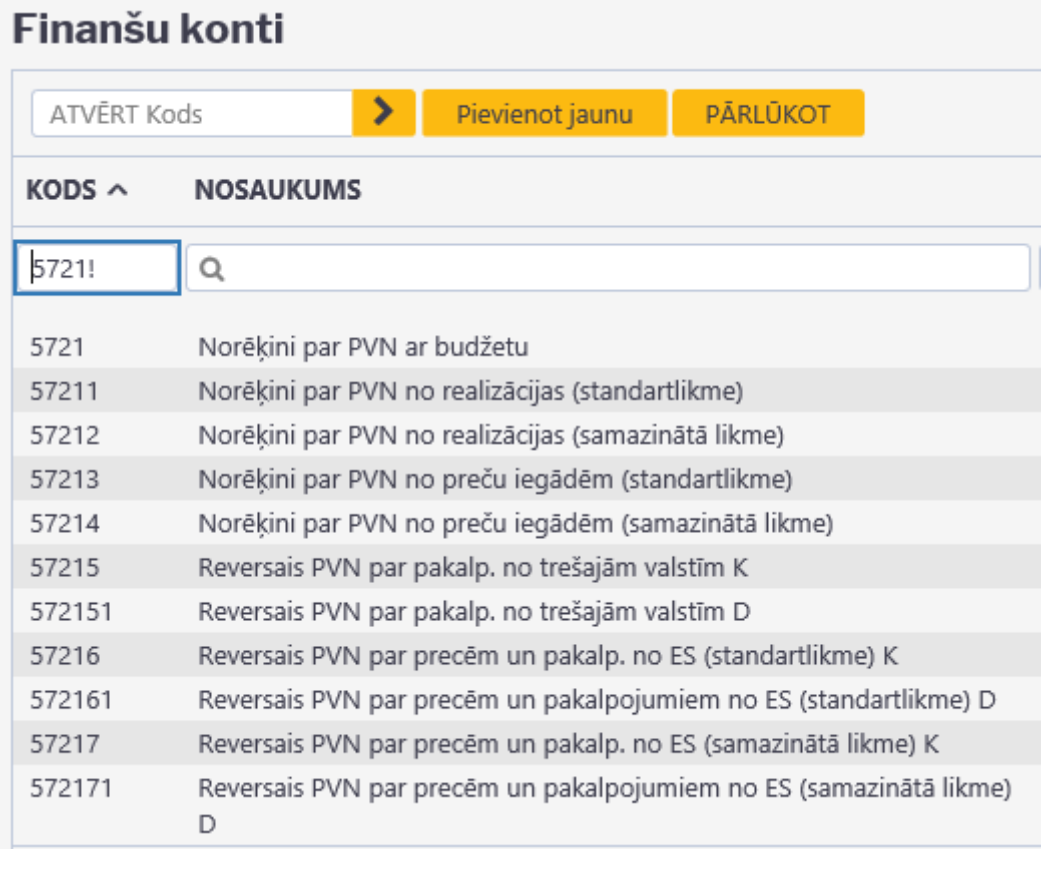

### <span id="page-6-0"></span>**PVN deklarācijas rindu summu uzstādījumi**

PVN deklarācijas rindu summas veidojas no kontu apgrozījumiem vai izmaiņām kontos, nepieciešamības gadījumā pielietojot PVN koda filtru vai izmantojot matemātiskas darbības, definējot formulas, lai veiktu aprēķinu ar atsevišķās rindās iegūtajām vērtībām.

[Lai pārskatītu vai veiktu izmaiņas rindu summu uzstādījumos, no galvenās izvēlnes ir jādodas uz](https://wiki.directo.ee/_media/lv/pvn_galva.png) [Finanšu uzstādījumi → PVN deklarācija. Pēc tam jāatver vai jāizveido dokuments ar kodu PVN.](https://wiki.directo.ee/_media/lv/pvn_galva.png) [Sarakstā var būt arī papildu dokumenti ar citu kodu, bet jāņem vērā, ka PVN deklarācijā tiks ņemta](https://wiki.directo.ee/_media/lv/pvn_galva.png) [vērā konfigurācija ar kodu PVN.](https://wiki.directo.ee/_media/lv/pvn_galva.png)

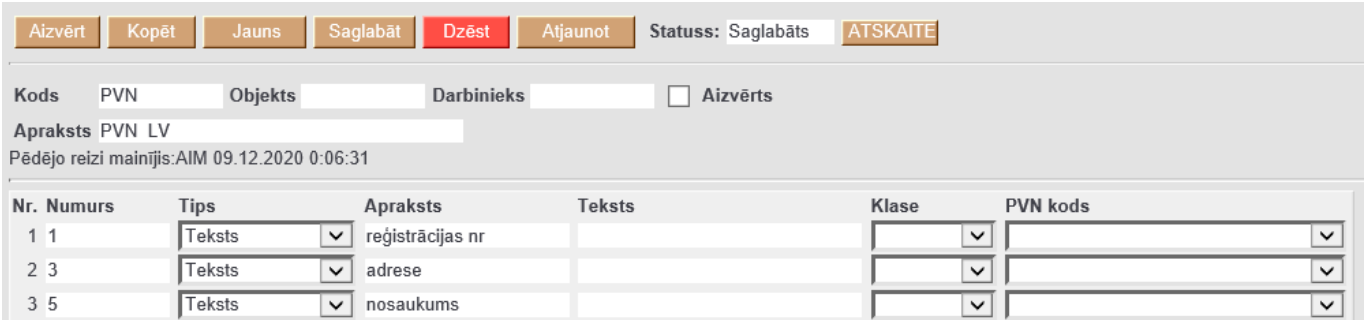

PVN deklarācijas dokumentā ir sekojošas kolonnas:

- **Numurs** dokumenta rindas numurs, kas tiek izmantots rindu vizuālai kārtošanai un formulās kā atsauce uz šajā rindā iegūto vērtību. Uzmanību! Tas nav deklarācijas rindas numurs!
- **Tips** kā tips var būt izvēlēts Teksts, Izmaiņas, D-apgrozījums, K-apgrozījums vai Formula.
- **Apraksts** ja kā rindiņas tips ir izvēlēts Teksts, tad pavadošais teksts, ja kā tips ir izvēlētas izmaiņas/apgrozījums, tad jānorāda konts vai vairāki konti ar pluss/mīnuss zīmi, vai kontu

diapazons, atdalot pirmo un pēdējo ar kolu.

- **Teksts** rindas nozīmi paskaidrojošais teksts, savukārt, ja šī rindiņa atbilst deklarācijas rindai, tad tekstam jāsākas ar deklarācijas rindas numuru, kam seko punkts, piemēram, 40. vai 41. (rindas apakšpunktus jāatdala ar pasvītrojumu, piemēram, 41\_1.)
- **Klase** šis parametrs tiek izmantots, lai regulētu rindas rezultāta zīmi, variants Kredīts nemaina rezultāta zīmi, tātad, ja rezultāts būs debeta pusē, tas būs ar pluss zīmi, ja kredīta pusē - ar mīnuss zīmi. Savukārt, variants Debets maina rindiņas rezultāta zīmi uz pretējo. Uzmanību! Šis nav kontu apgrozījuma filtrs!
- **PVN kods** papildu filtrs kontu apgrozījumam/izmaiņām. PVN kods jānorāda, ja ir jāņem vērā tikai tie darījumi, kuri saistīti ar konkrētu PVN kodu.

Pašā pēdējā rindā, kuras tips ir Teksts, tiek norādīts dokumentu atšifrējuma limits (pielikumiem).

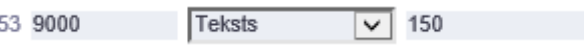

## <span id="page-7-0"></span>**Konfigurācijas piemēri**

Piemērs vienkāršai 41., 42., 43., 45., 49. rindu konfigurācijai, kas pamatā filtrē izmaiņas ieņēmumu kontos pēc atbilstošiem pvn kodiem:

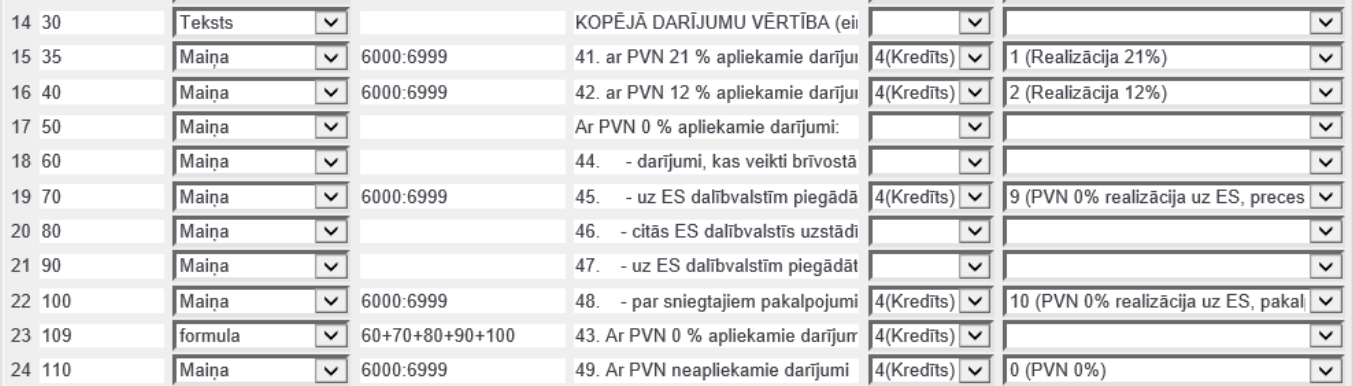

#### Kā arī piemērs aprēķinātā PVN un priekšnodokļa rindām, kur pamatā tiek attēlotas izmaiņas atbilstošos PVN kontos:

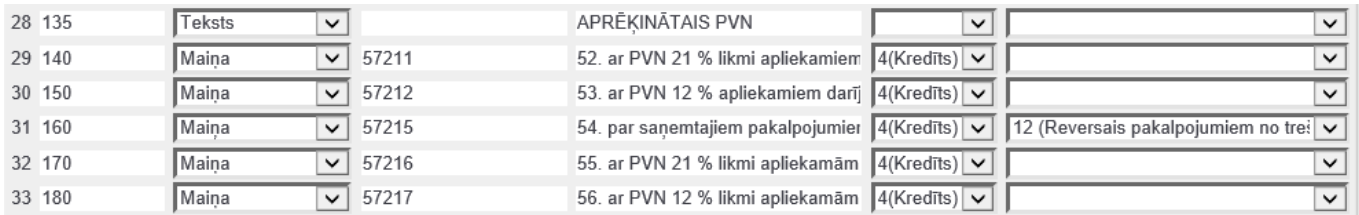

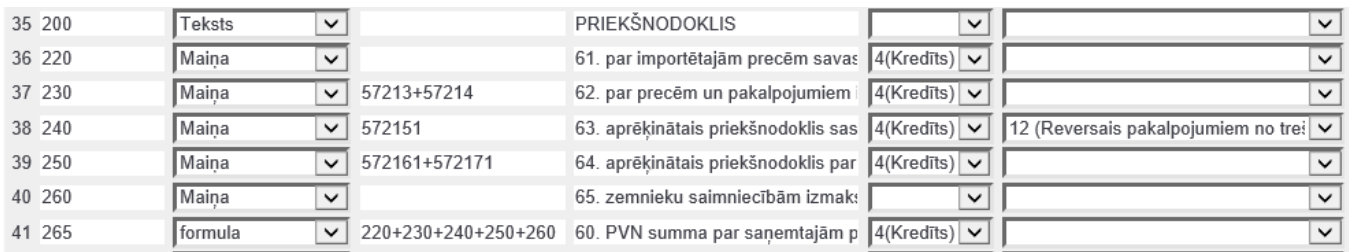

Attēlā rindās ar tipu Formula tiek saskaitītas citās rindās iegūtās vērtības.

Jāņem vērā, ka formulās izmantotajām rindām ir jābūt definētām pirms formulas.

Nospiežot pogu Atskaite var ātri aplūkot un pārbaudīt iegūto rezultātu.

#### <span id="page-8-0"></span>**Piemērs filtram ar vairākiem PVN kodiem**

Apskatīsim šo piemēru ar 50. rindu, kurā ir jāsummē izmaiņas kontos pēc diviem reversajiem PVN kodiem, gan preču, gan pakalpojumu ar 21% likmi.

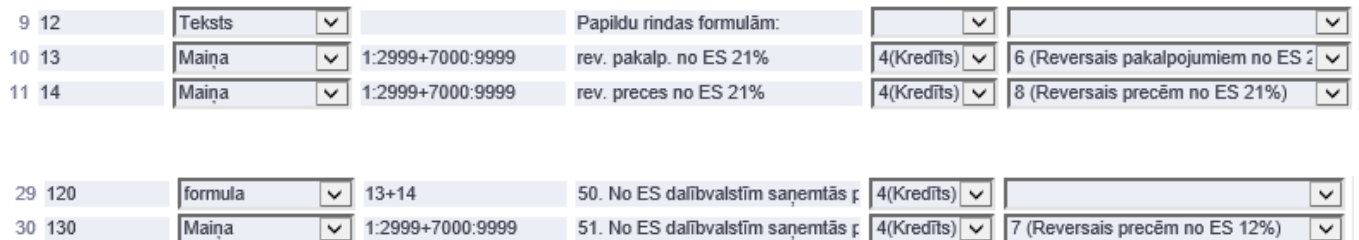

Šādā gadījumā vispirms jāizveido papildu rindas, kurās ir jāiegūst rezultāts ar katru no PVN kodiem, bet atbilstošā deklarācijas rindā ir jāievieto formula, kas summēs agrāk iegūtās rindiņas.

#### <span id="page-8-1"></span>**Neizmantoto avansu summas pievienošana kopējai darījumu vērtībai**

Apskatīsim piemēru ar avansu summas pievienošanu 41. rindai (vēl neizmantotie klientu avansi ar 21% likmi)

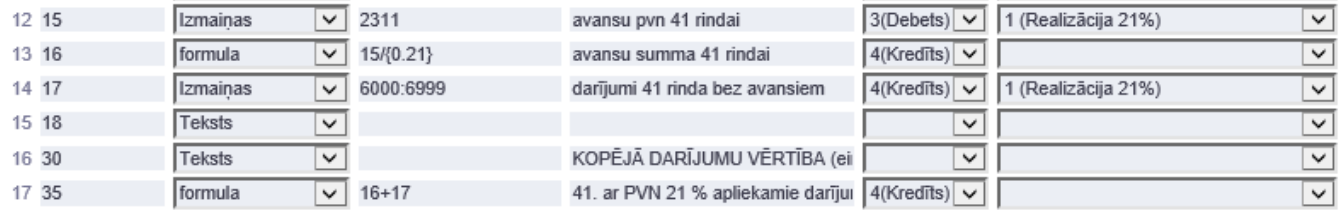

Šajā piemērā tiek izmantots konts 2311, kurā tiek uzskaitīts avansu PVN. (PVN koda kartītē tam jābūt kā Pārdošanas PVN priekšapmaksas starpkontam, skat. piemēru [PVN koda kartītes konfigurēšanai.](#page-2-2)) Aprēķinam var izmantot arī klientu priekšapmaksu kontu, bet svarīgi, lai, reģistrējot klientu priekšapmaksas, vienmēr tiek norādīts atbilstošs PVN kods, kā arī jāņem vērā, ka klientu priekšapmaksu kontā ir summas ar PVN, tātad, ar iegūto rezultātu ir jāveic atbilstošas matemātiskās darbības.

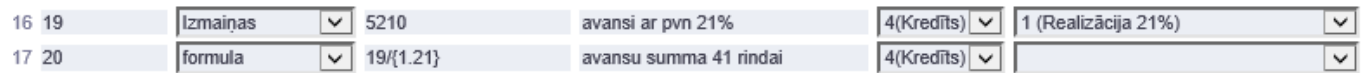

#### <span id="page-8-2"></span>**Papildu informācija**

Deklarācijas rindas no noteikumiem: [pvn\\_rindas\\_2018.pdf](https://wiki.directo.ee/_media/lv/pvn_rindas_2018.pdf)

Konfigurācijas piemēri kopēšanai uz Directo PVN dokumentu: [pvn\\_ok.xlsx](https://wiki.directo.ee/_media/lv/pvn_ok.xlsx)

## <span id="page-9-0"></span>**PVN deklarācijas izveidošana**

Lai izveidotu PVN deklarāciju, no galvenās izvēlnes ir jāatver Pielāgotās atskaites (tās atrodas kolonnā SISTĒMA).

Pēc tam laucinā pie "Atskaite" jāizvēlas PVN deklarācija.

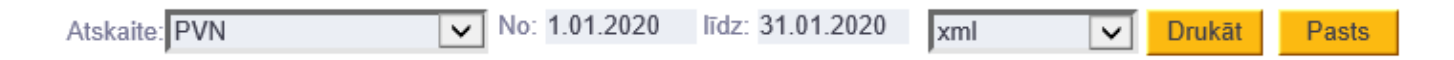

Pēc tam ir jānorāda periods, par kuru jāsagatavo PVN deklarācija un formāts, kādā jāsagatavo atskaite (print - apskate uz ekrāna, Excel - atskaite Excel formātā, xml - lai iegūtu failu, kuru var importēt EDS).

Pēc tam jānospiež poga Drukāt.

From: <https://wiki.directo.ee/> - **Directo Help**

Permanent link: **<https://wiki.directo.ee/lv/finanses?rev=1635415763>**

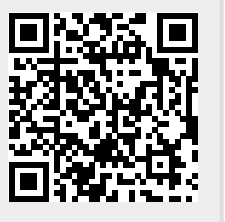

Last update: **2021/10/28 13:09**